## Storing YCIL Projects in BitBucket Repository

## 1 Prerequisites:

- Simulation / Software project, developed in Eclipse
- eGIT Eclipse add-on has been installed. If not, explained in this video: www.youtube.com/watch?v=AhSOyDi-P18
- You have a Bitbucket account and have been added to the YCIL group

## 2 The Process

- Create a new repository for your code on Bitbucket. To do this:
	- Go to www.bitbucket.com and log in with your Bitbucket account details
	- From the menu across the top of the screen, click Repositories, and choose Create repository.
	- In the Repository Creation screen, make sure you change Owner to ycil (see Figure 1). Give the repository a name and description, and click Create Repository
	- You will see a screen similar to that in Figure 2. Leave that in the browser for the moment, as these details will be required later.
- Open Eclipse, within the workspace containing your project
- Right click on your project and choose Team, Share Project
- If you are given the option of choosing a repository type, click Git and then Next. This screen may not always appear.
- Tick the checkbox next to "Use or create repository in parent folder of project", and press Create Repository (Figure 3). (If you find the button greyed out, try clicking on your project first, this seems to activate the button sometimes, then press the button). This will tick the checkbox in the project window and begin the process of tracking changes to your project. Click Finish.

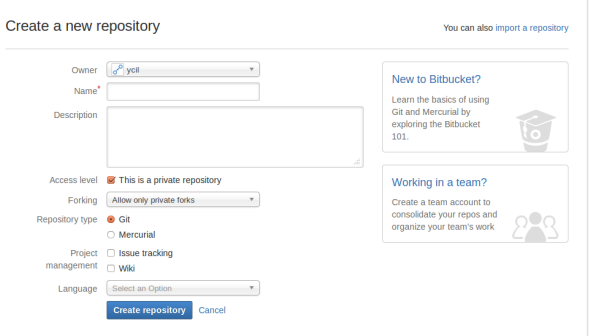

Figure 1: Create a repository in BitBucket

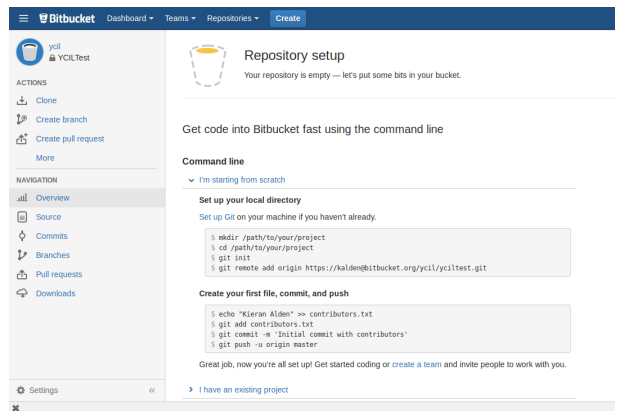

Figure 2: Repository created in BitBucket

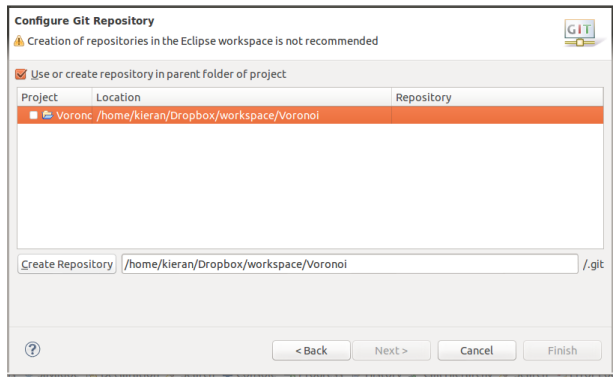

Figure 3: Configure Git Repository in Eclipse

- Now we need to tell the repository what files to track. Right click on your project again, choose Team, and Add to Index.
- Before uploading to BitBucket, you will need to do your first commit. Right click on your project again, choose Team, and click Commit. Enter a message in the Commit Message box (Figure 4) and press Commit.
- Now to push the commit to BitBucket. Right click on your project, choose Team, then Remote, then Push.
- To complete this screen, we need the BitBucket repository details. Go back to the browser and find the full web address to your repository on that screen. This follows the words "git remote add origin". Copy this web address into the URI box in Eclipse (Figure 5). Much of the rest of the form is then completed automatically, with the exception of your BitBucket password. Add your password and click Next.
- In the next screen, click the button Add All Branches Spec (see Figure 6), and click Finish. Eclipse will then push your code repository to the repository in the YCIL group on Bitbucket. Go back to your web browser and choose Source from the menu on the left hand side. You will see your code is now in the repository (Figure 7).

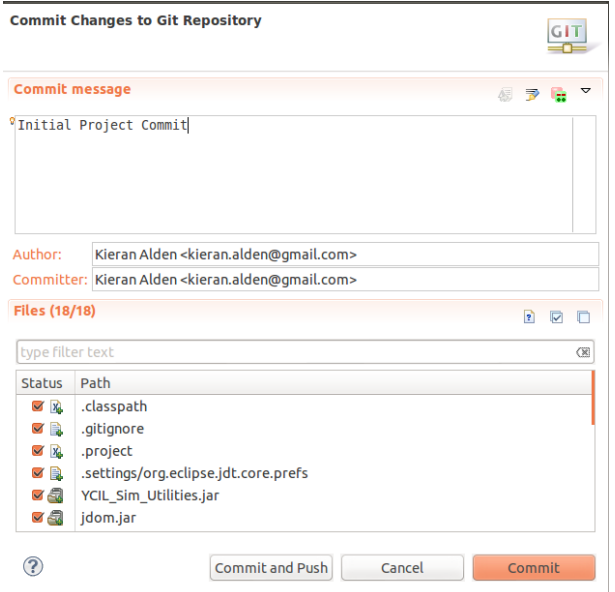

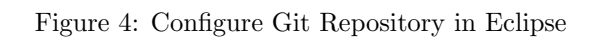

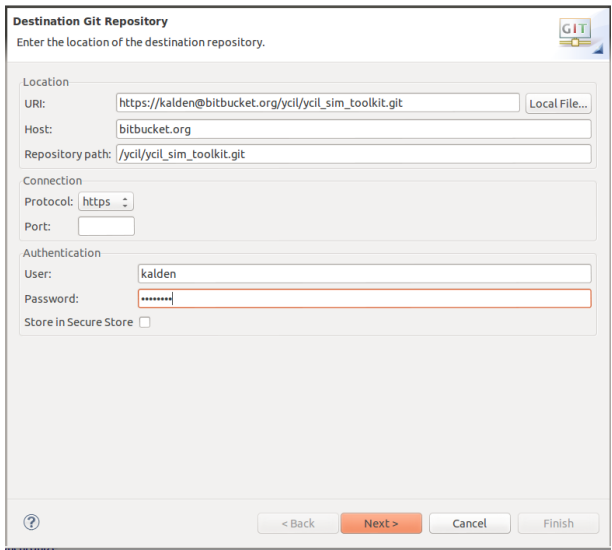

Figure 5: Configure BitBucket details in Eclipse

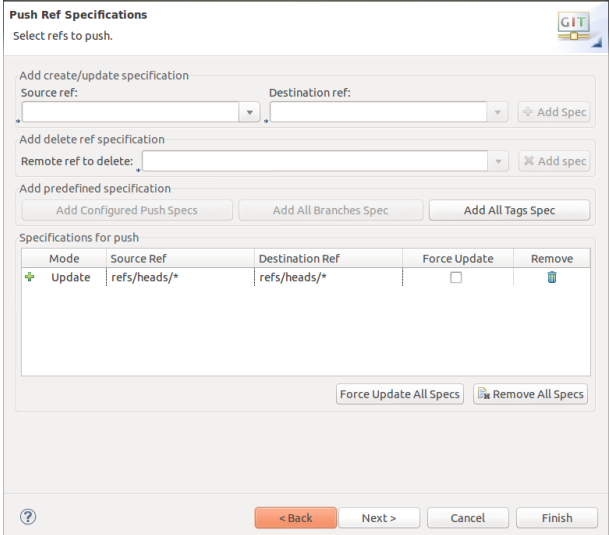

Figure 6: Configuring the branches to push to BitBucket

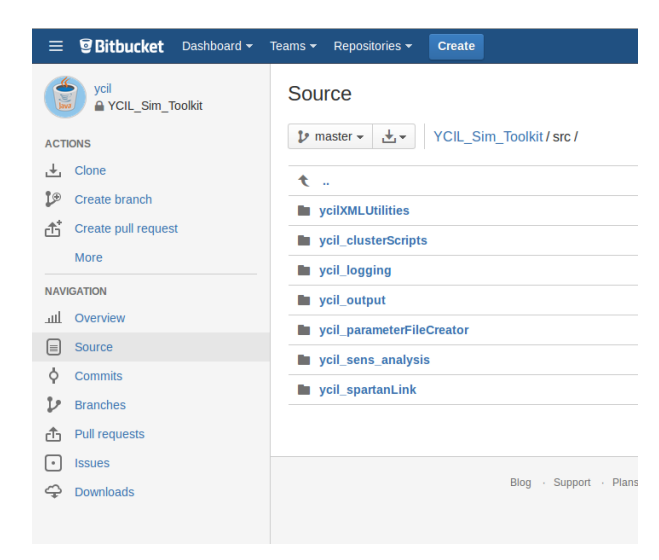

Figure 7: Eclipse Repository is now in BitBucket repository